# **Подключение к внутренним ресурсам локальной сети НИУ «МЭИ» с помощью OpenVPN**

### **1.1. Файлы настройки OpenVPN для подключения к НИУ «МЭИ»**

Готовые файлы настроек подключения находятся по адресу: <https://config.mpei.ru/config/> . Имя и пароль – из PUBLIC (имя указывать без домена) Рис. 1.

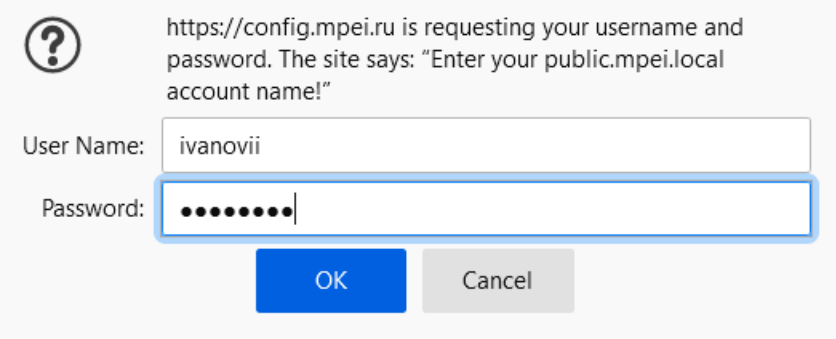

Рис. 1. :<https://config.mpei.ru/config/>

## **1.3. Установка программы OpenVPN клиент на компьютер**

#### *Windows*

Ссылка для скачивания программы OpenVPN[: https://openvpn.net/download-open-vpn/](https://openvpn.net/download-open-vpn/)

OpenVPN Connect устанавливается с настройками по умолчанию. Также в Windows автоматически устанавливается новый виртуальный сетевой адаптер TAP (необходимо явно разрешить его установку во всплывающем окне).

*Ubuntu/Debian*

*apt-get install openvpn*

## **1.4. Настройка подключения**

#### *Windows*

После первого запуска OpenVPN Connect в графическом меню импортируется профиль соединения (заранее подготовленный файл с расширением .ovpn). Возможно импортировать несколько профилей, при этом одновременно можно использовать только один.

- o Для большинства случаев (особенно для мобильного и нестабильного Интернета) лучше всего подходит профиль **mpei-udp.ovpn**.
- o Для гарантированной передачи файлов подходит профиль **mpei-tcp.ovpn**.

После импорта профиля будет предложено ввести имя пользователя и пароль для подключения:

Имя пользователя: [**Ваше имя пользователя электронной почты МЭИ**] (без @mpei.ru) Пароль: [**Ваш пароль пользователя электронной почты МЭИ**]

Для большей безопасности пароль лучше не сохранять и вводить при каждом подключении.

Далее все настройки соединения сохраняются. Остальные настройки программы можно оставить без изменений.

Настроенный клиент OpenVPN готов к подключению. По умолчанию клиент для Windows сворачивается в область уведомлений, и основное окно появляется при двойном щелчке по значку программы  $\Omega$ . В клиенте для Windows в основном окне программы подключение с нужным профилем выбирается переключателем рядом с названием профиля. После ввода пароля и успешного подключения переключатель меняет цвет.

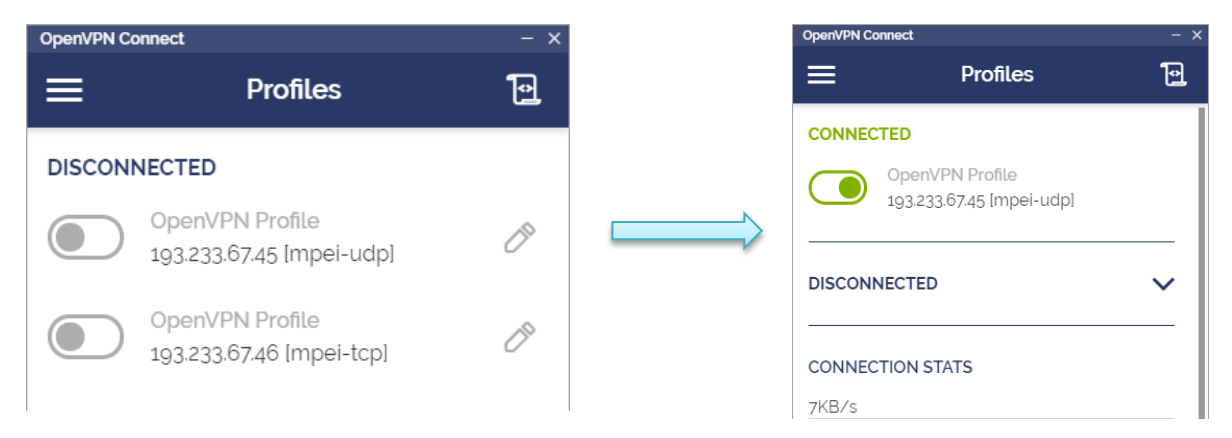

#### *Ubuntu/Debian*

Запустите openvpnclient c файлом настроек.

*Openvpn –config mpei-tcp.ovpn*

или

*Openvpn –config mpei-udp.ovpn*